Enjoy Your Workday

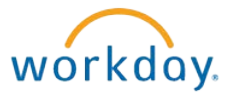

# Updating Your Personal E-Mail Address

This document contains instructions in the following areas for changing your personal e-mail address:

- **Overview**
- Updating Your Personal E-Mail Address

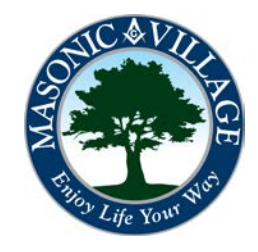

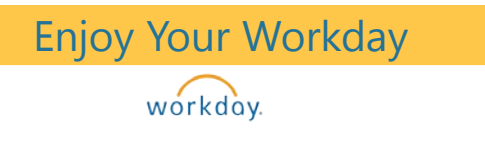

Workday Landing Page Click the Personal Information Worklet -> Change ->

## Changing Your Personal E-Mail Address

#### **Overview**

Keeping an up-to-date personal e-mail address will help complete your personal contact information in Workday and will allow Masonic Villages to communicate with you via personal e-mail if the need ever arises. Your personal e-mail address is an object within Workday that you are able to maintain on your own without any approvals from Human Resources.

There are many means to get to where you can edit your e-mail address. Two methods will be shown in these instructions: using the Workday Landing Page and using the Workday Profile Screen.

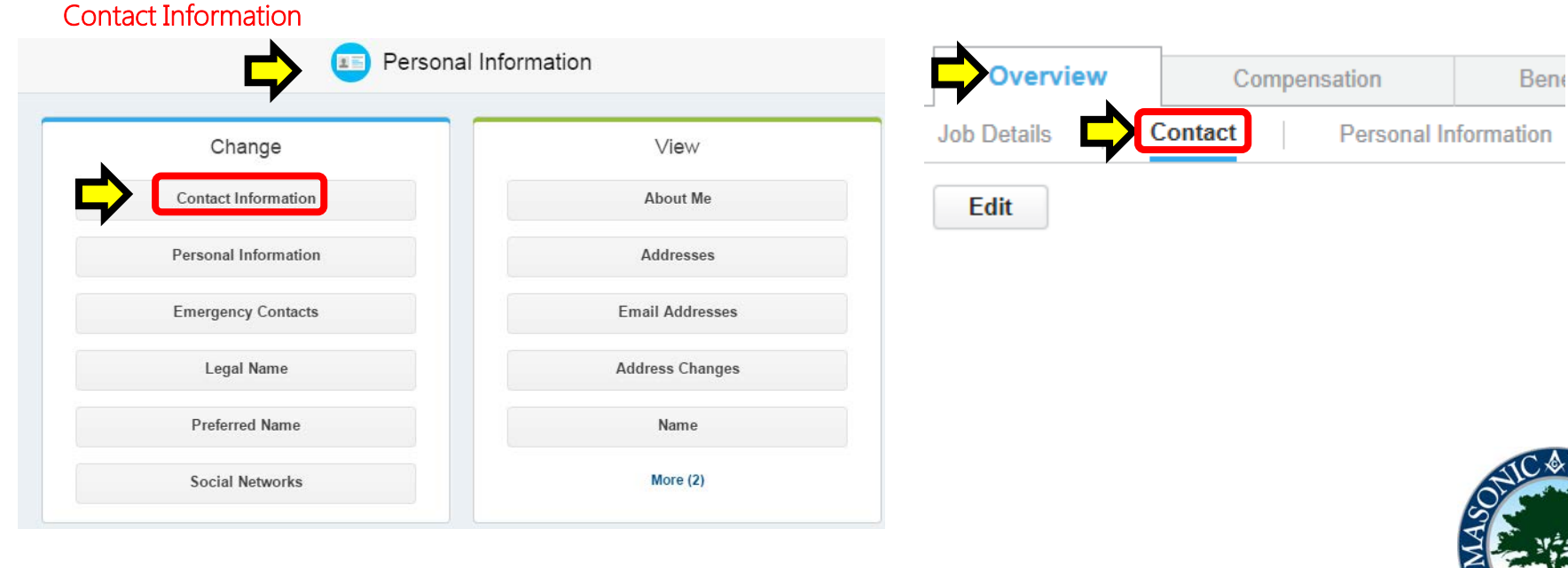

Workday Profile Screen

Select the Overview tab then select the **Contact** section.

### Enjoy Your Workday

workday.

## Changing Your Personal E-Mail Address

1. Once you arrive at the Contact Information screen click **Edit** to get into edit mode.

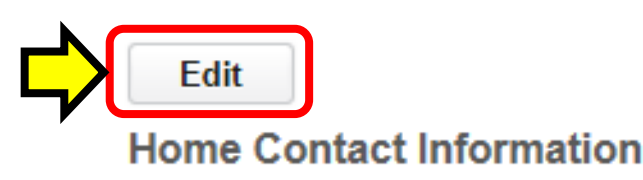

2. Scroll down the screen until you locate the Primary e-mail section. Click the Edit icon ( $\Box$ ) to open up the email address field for editing.

#### Change Contact Information John Worker [...]

Review your contact information and enter any changes or additions. **Home Contact Information** Primary Address 789 Main St., Elizabethtown, PA 17022 'N **Address** Usage Visibility Private ⊕ ⊕ Primary Email Address \* johnqworker85@gmail.com ⋒ Additional Email

workday. **Tips** 

If you wish to completely remove a personal e-mail address from your Workday profile click the Remove icon  $(x)$  Remove) that appears while hovering your mouse over the Edit icon within the Primary Email section. Follow the prompts to complete the removal of the personal e-mail address.

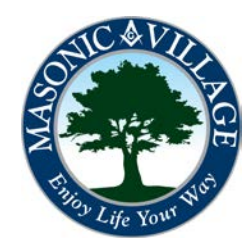

## Changing Your Personal E-Mail Address

3. Make the necessary changes in the Address field then click the Checkmark icon ( $\sqrt{ }$ ).

Enjoy Your Workday

workday.

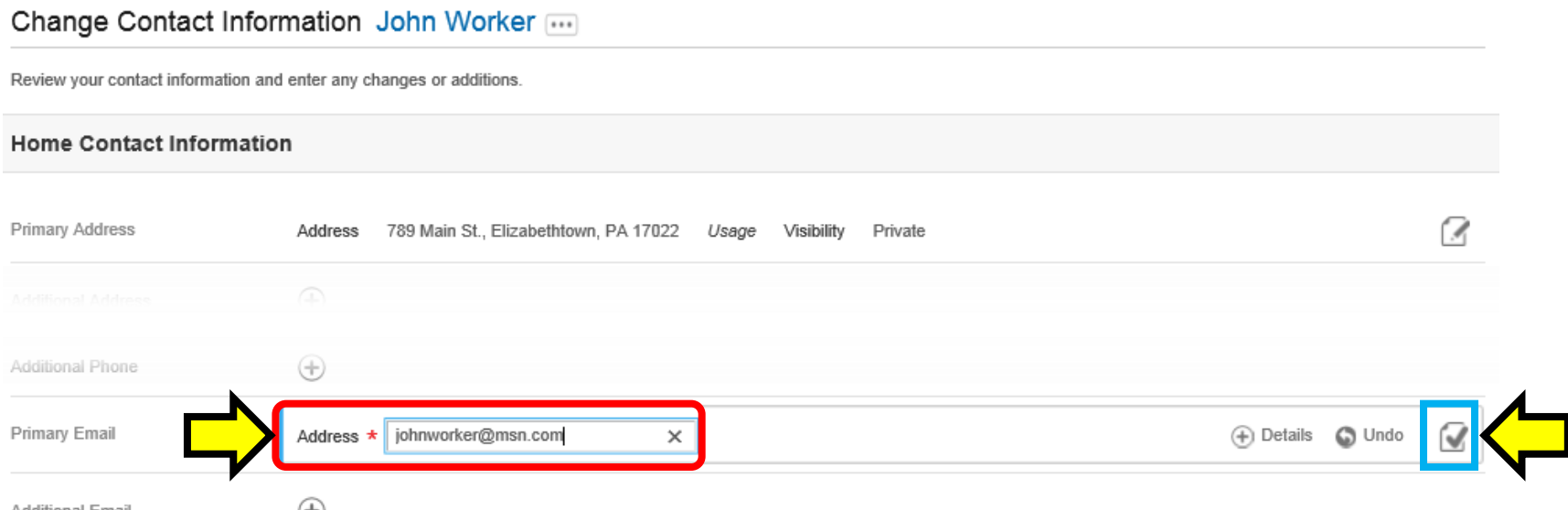

4. Scroll to the bottom of the screen. Enter a comment, if desired, then click Submit to commit the changes to the system.

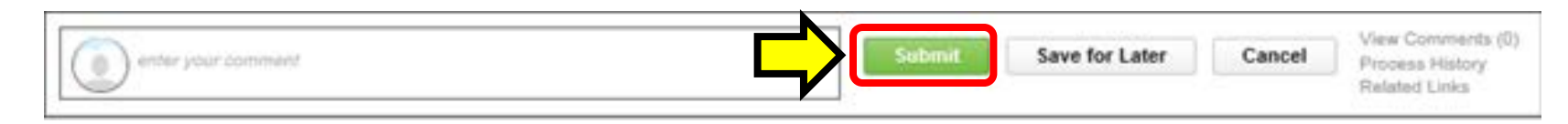

5. Click Done on the Process Successfully Completed screen. You're good to go!

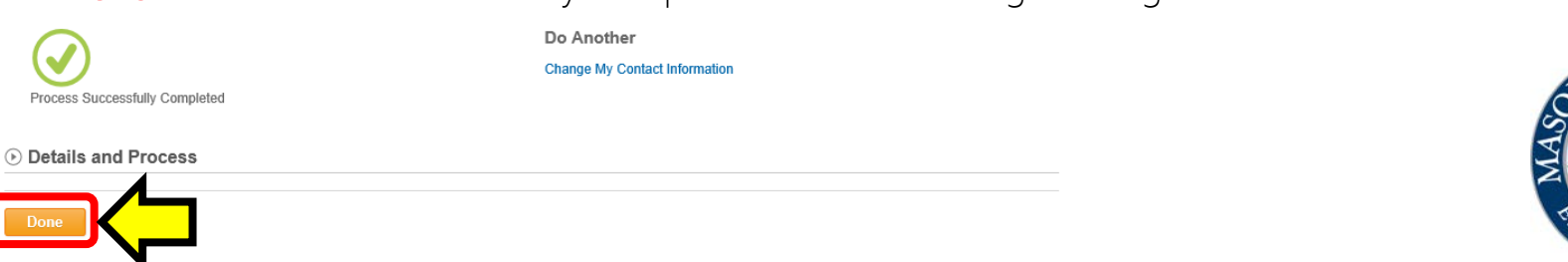